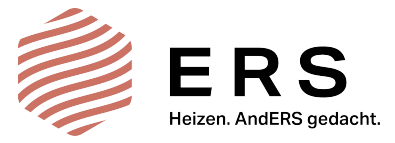

# **Bedienungsanleitung Heizungs-Steuergerät ERS-ES-160**

Zentrale Steuereinheit

mit Betriebsplanprogrammierung und Wireless Lan zur internen und externen Steuerung von Heizungen in bis zu 16 Räumen und wahlweisen Kopplung mit den Steuergeräten ERS-ES-980, ERS-ES-981, ERS-ES-982 und ERS-ES-800

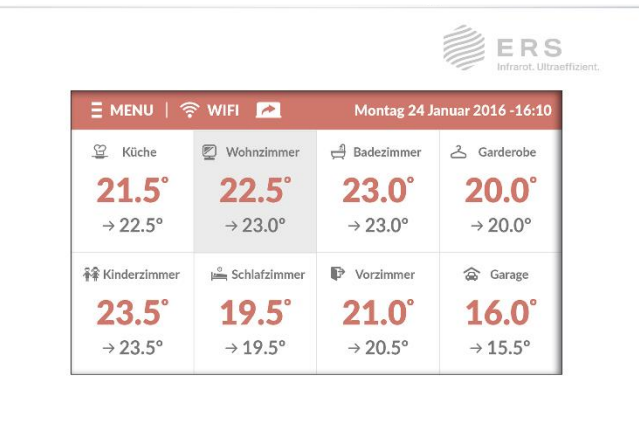

### INHALTSVERZEICHNIS

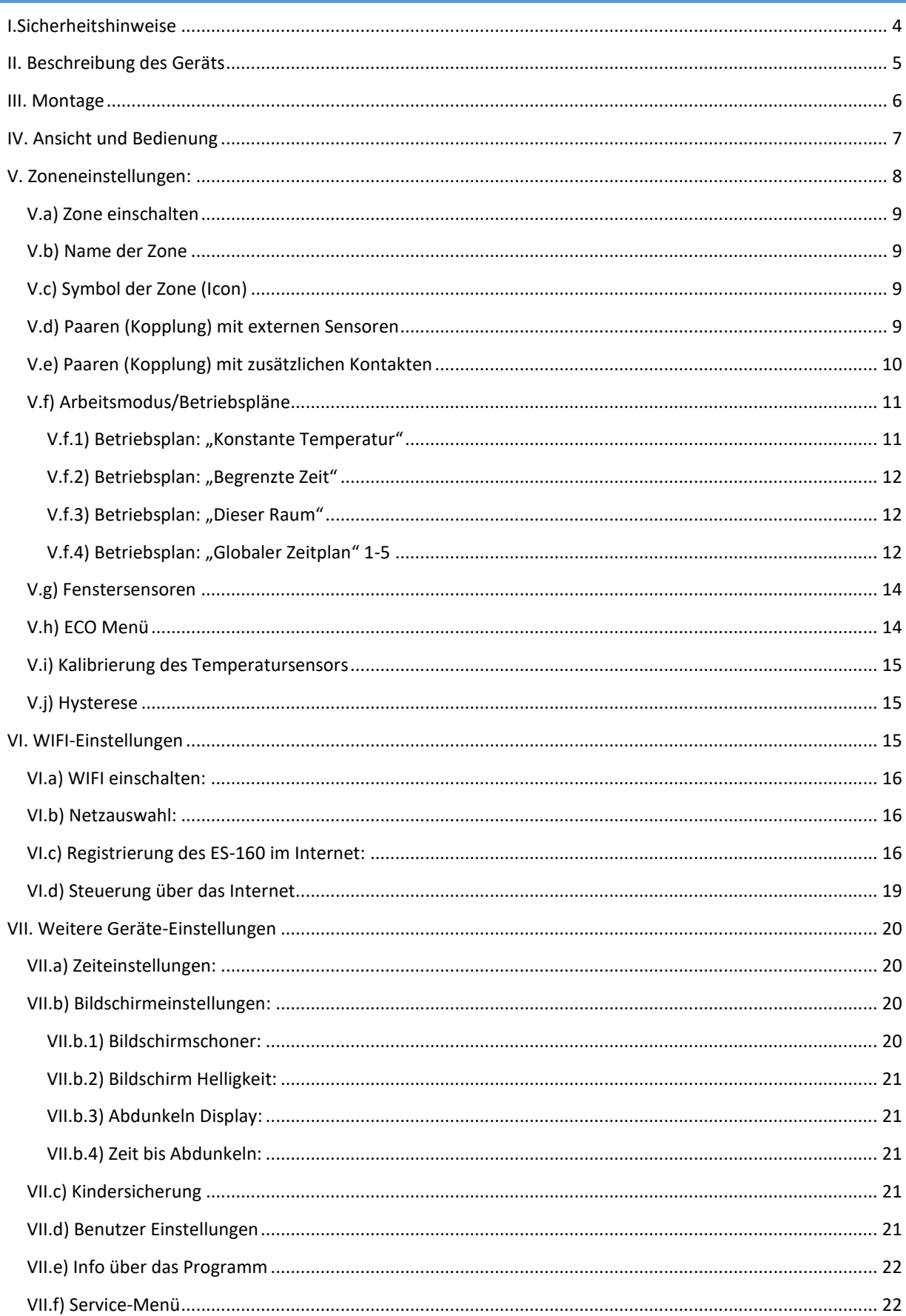

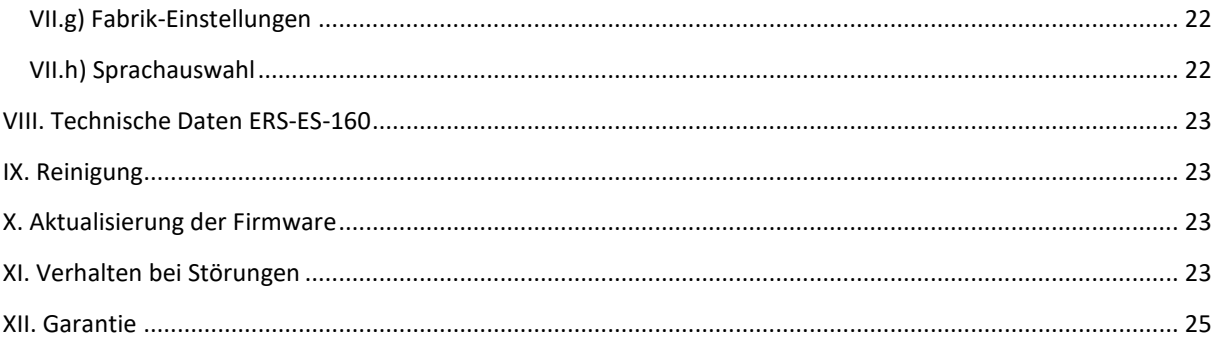

**Hinweis:** Diese Bedienungsanleitung steht Ihnen auf der Webseite www.ers-heatscreen.com im Downloadbereich als PDF im A4-Format für bessere Lesbarkeit zur Verfügung. Sie können diese Bedienungsanleitung im Internet über Ihr Gerät anzeigen lassen, auf ihr Gerät herunterladen oder ausdrucken.

#### <span id="page-3-0"></span>I.SICHERHEITSHINWEISE

Vor der ersten Inbetriebnahme des Gerätes sind die unten angeführten Anweisungen aufmerksam zu lesen. Das Nichtbefolgen dieser Hinweise kann Verletzungen und Beschädigungen des Gerätes zur Folge haben. Um unnötige Fehler und Unfälle zu vermeiden, ist sicherzustellen, dass sich alle Anwender mit dem Betriebsprinzip des Gerätes und den Sicherheitshinweisen vertraut gemacht haben. Heben Sie bitte die Anleitung gut auf und stellen Sie sicher, dass Sie dem Gerät auch nach einem Verkauf oder einer Weitergabe beigefügt bleibt, um jedem Anwender die Möglichkeit zu geben, diese während der Gebrauchszeit als Informationsquelle zu nutzen. Zur Vermeidung von gesundheitlichen oder materiellen Schäden sind die in der Anleitung angeführten Sicherheitsmaßnahmen zu beachten, denn der Hersteller übernimmt keine Haftung für Schäden, die auf deren Vernachlässigung zurückzuführen sind.

### **WARNUNG**

• Elektrisches Gerät unter Spannung. Vor dem Beginn jeglicher Arbeiten, die mit der Stromversorgung verbunden sind (Anschließen von Leitungen, Installieren des Geräts usw.) ist sicherzustellen, dass der Regler nicht ans Stromnetz angeschlossen ist.

• Der Einbau ist von einer Fachkraft mit entsprechender Berechtigungen für den Anschluss des Gerätes an das Stromnetz durchzuführen.

• Das Gerät darf nicht von Kindern bedient werden.

### **ACHTUNG**

• Atmosphärische Entladungen können das Steuergerät beschädigen, daher ist es während eines Gewitters von der Stromversorgung zu trennen.

• Das Steuergerät darf nicht zweckwidrig verwendet werden.

• Vor und während der Heizperiode ist der technische Zustand der Leitungen zu prüfen. Es ist auch die Befestigung des Reglers zu kontrollieren. Das Gerät regelmäßig von Staub und anderen Verschmutzungen reinigen.

Der Hersteller behält sich das Recht vor, im Sinne einer Produkt- Weiterentwicklung Änderungen an Konstruktion und Software vorzunehmen. Das kann Unterschiede an selben Gerätemodellen aus unterschiedlichen Produktionsserien bedingen. Abbildungen können im Lieferumfang nicht enthaltene Zusatzausstattungen zeigen, sowie in der Ausführung vom abgebildeten Produkt abweichen.

#### **Umweltschutz:**

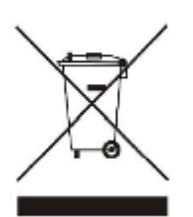

Umweltschutz hat für uns höchste Priorität. Wir sind uns dessen bewusst, dass uns die Herstellung elektrischer Geräte zur umweltfreundlichen Entsorgung von verbrauchten Elementen und elektrischen Geräten verpflichtet. Diesbezüglich wurde das herstellende Unternehmen ordnungsgemäß bei den dafür zuständigen, offiziellen Stellen registriert. Das Symbol des durchgestrichenen Müllbehälters auf dem Produkt zeigt an, dass das Produkt nicht in gewöhnlichen Müllbehältern entsorgt werden darf. Durch Recycling tragen wir zum Umweltschutz bei. Zwecks einer ordnungsgemäßen Entsorgung von verbrauchten elektrischen und elektronischen Geräten ist

der Verbraucher verpflichtet, diese an den dafür bestimmten Sammelpunkten abzugeben.

#### **Konformitätserklärung (CE) des Herstellers:**

Diese Geräte wurden in Übereinstimmung mit den Normen für Elektronische Geräte entwickelt und hergestellt. Alle Steuerungskomponenten für ERS entsprechen den erforderlichen europäischen Sicherheits- und Qualitätsnormen. Folgende Normen wurden zur Prüfung herangezogen:

PN-ETSI EN 301 489-1 V1.9.2:2012 PN-ETSI EN 301 489-3 V1.6.1:2014-03

PN-ETSI EN 300 220-1 V2.4.1:2013-02 PN-ETSI EN 300 220-2 V2.4.1:2013-02

PN-EN 60730-2-9:2011, PN-EN 60730-1:2016-10.

Die Vollversion der CE Konformitätserklärung ist auf der Webseite http://www.ers-heatscreen.com im Downloadbereich als PDF Dokument verfügbar.

#### <span id="page-4-0"></span>II. BESCHREIBUNG DES GERÄTS

Das Steuergerät *ES-160* ist ein elektrisches Hauptsteuergerät zur Heizungssteuerung von max. 16 Räumen (Zonen) Es besitzt einen eingebauten Raumtemperatur-Sensor (Thermostat), sowie die Möglichkeit der drahtlosen Steuerverbindung zu 16 zusätzlichen drahtlosen Sensoren *ES-800* oder 16 Steckdosen-Schaltaktoren mit eingebautem Temperatursensor *ES-980*.

Für jede Zone besteht die Möglichkeit des Zuschaltens von bis zu 6 drahtlosen Schaltmodulen *ES-981* für die Steckdose oder *ES-982* für Wandmontage.

Die Aufgabe des *ES-160* besteht darin, alle, in einer Wohnung, einem Haus oder einer Arbeitsumgebung bis 16 Räumen (Zonen) befindlichen Heizungen zentral steuern zu können. Umgebungen mit mehr als 16 beheizten Räumen (Zonen) können mit weiteren Steuereinheiten *ES-160* abgedeckt werden.

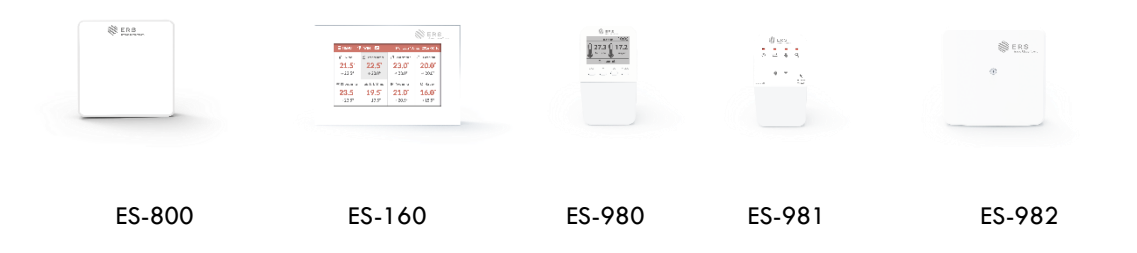

- Es steuert auf Grundlage der aktuellen Raumtemperatur und der sich aus der jeweiligen Einstellung durch den Benutzer ergebenden Solltemperatur die Einschaltzyklen der gekoppelten (gepaarten) Heizsysteme.
- Dazu nutzt es die drahtlose Verbindung zu Raumtemperatursensoren *(ES-800, ES-980)* welche sich in den jeweiligen Räumen (Zonen) befinden und zu Schaltaktoren, *(ES-980, ES-981, ES-982)* welche in den Räumen mit den Heizpaneelen verbunden sind und Ihrerseits diese ein-bzw. ausschalten.
- Weiters hat das *ES-160* ebenfalls einen eingebauten Temperatursensor, welcher für den Raum (die Zone) in der sich das *ES-160* befindet *( = Zone 1)* genutzt werden kann.
- Das ES-160 ermöglicht als zentrales Hauptsteuergerät mit eingebautem Display von einer einzigen Stelle aus, alle Heizpaneele in den bis zu 16 angeschlossenen Räumen zu steuern.

 Weiters kann das ES-160 mit einem vorhandenen W-Lan Netz verbunden werden und ermöglicht so die Steuerung wahlweise über eine kostenfrei zugängliche Webseite. Die Adresse der Webseite ist: https:// ers.emodul.eu/

Eigenschaften des Steuergeräts ES-160:

- Raumtemperaturabhängiges Ein- bzw. Ausschalten von bis zu 6 Heizpaneelen in bis zu 16 Räumen (Zonen).
- Drahtlose Kommunikation mit verbundenen (gekoppelten) Temperatursensoren und Schaltaktoren.
- Eingebautes WIFI-Modul zur Fernbedienung über W-LAN und Endgeräten wie PC/Laptop, Tablet oder Smart-Phone, über kostenfreie Webseite oder App.
- Großer, gut lesbarer, farbiger Glas-Touchscreen zur Bedienung im Haus.
- eingebauter Temperatursensor zur Nutzung für Zone 1
- Für Unterputzmontage, Stromversorgung 230 V Netzanschluss.
- Anzeige der Einstellungen für jede Zone: Soll-Temperatur, Ist-Temperatur, Uhrzeit, Datum.
- Möglichkeiten zur Speicherung von Betriebsplänen für jede Zone
- ECO-Funktion für Raumtemperaturabhängige zeitweilige Heizungsabschaltung (Stosslüften)
- Möglichkeit der Aktualisierung der Firmware über eingebauten USB-Anschluss.

#### <span id="page-5-0"></span>III. MONTAGE

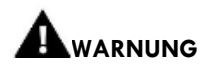

Es besteht Lebensgefahr durch einen Stromschlag an unter Spannung stehenden Anschlüssen. Vor dem Ausführen von Arbeiten am Modul muss dieses von der Stromversorgung getrennt und vorsorglich gegen zufällige erneute Verbindung gesichert werden.

# **ACHTUNG**

Der fehlerhafte Anschluss von Leitungen kann zu einer Beschädigung des Moduls führen!

Das Steuergerät muss von einer qualifizierten Fachkraft mit dem Stromnetz verbunden werden.

Zuerst wird der Halterahmen des Steuergerätes mit passenden Senkkopf-Befestigungsschrauben über der Unterputzdose fixiert.

*(Anmerkung 1: Dabei ist darauf zu achten, dass die Schraubenköpfe nicht vorstehen, oder die Wand nicht uneben ist, da sonst das Einrasten des Gerätes in den Halterahmen nicht gelingt. (Abb.1))*

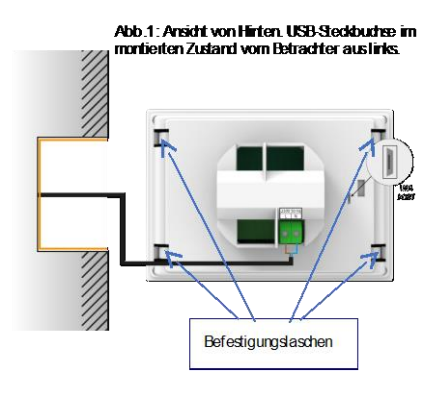

Die Anschlussklemmen für 230V Netzstrom befinden Sich auf der Unterseite des Steuergeräts und sind mit "N" und "L" gekennzeichnet.

Das Steuergerät nach dem anklemmen der Stromzuführung vorsichtig in den Halterahmen einrasten lassen, in dem das Gerät vorsichtig auf die Befestigungslaschen des Haltrahmens gesteckt wird, bis es bündig einrastet.

*(Anmerkung 2: Achten Sie dabei darauf, die Befestigungslaschen des Halterahmens links und rechts gleichmäßig in die Schlitze des Steuergeräts einzuführen, damit diese nicht überdehnt oder abgebrochen werden.* (Abb.1) )

Ebenso müssen alle anderen, im Steuersystem enthaltenen Geräte (Schaltaktoren, Temperaturfühler, Heizkörper, Steckdosen usw.) von einer qualifizierten Fachkraft installiert und angeschlossen werden, wenn für den Anschluss der Eingriff in das stromführende Leitungsnetz oder Klemmarbeiten an diesem erforderlich sind. Die Einstellung und Programmierung der verbundenen Steuerungskomponenten kann von jeder erwachsenen Person durchgeführt werden, welche die Funktion und Bedienung laut den Beschreibungen der jeweiligen Geräte gelesen und verstanden hat.

#### <span id="page-6-0"></span>IV. ANSICHT UND BEDIENUNG

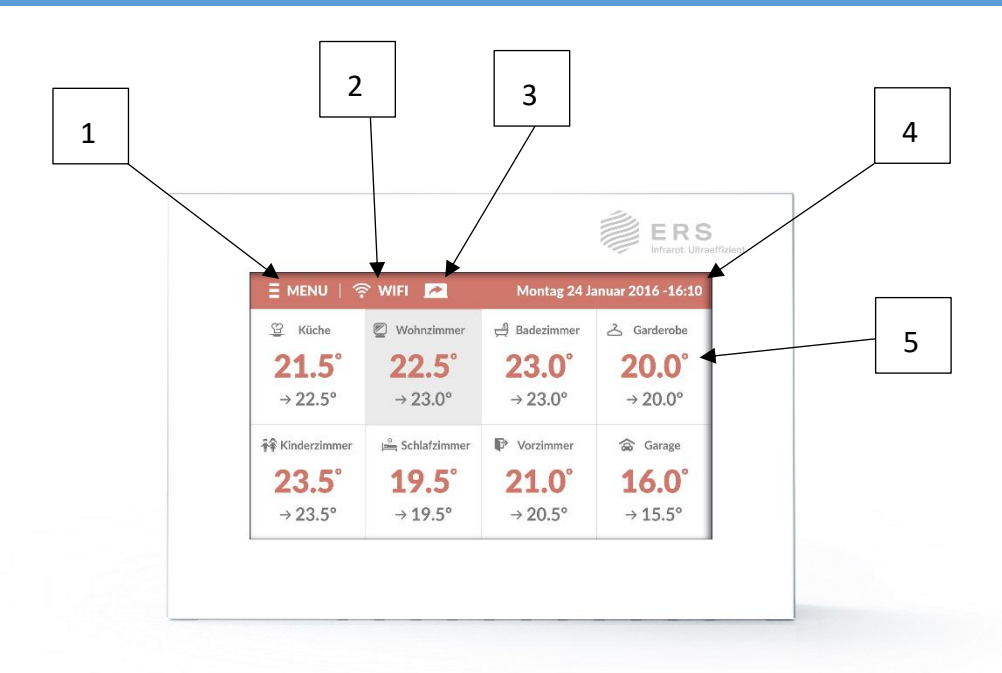

#### **\*Abb. 2**

#### **Beschreibung Bedienungstasten am Touchscreen des Startbildschirms** (Abb.2)

**1. Taste MENÜ** Aus der Position des Startbildschirms mit den Temperaturanzeigen (Siehe Abb.2) führt das Betätigen dieser Taste in das Einstellungsmenü des ES-160, wo die allgemeinen Geräteeinstellungen vorgenommen werden können.

**2. Taste WIFI –** Das tippen auf diese Taste führt zu einem Bildschirm, in dem das aktuell verbundene W-Lan-Netz und dessen Einstellungen zugänglich sind.

Zur Bestätigung ertönt ein Tonsignal. Je nach dem, in welchem Bildschirmmenü Sie sich gerade befinden, verringern oder erhöhen Sie mit diesen Tasten Zahlenwerte, wie Temperatur, Zeit usw. oder scrollen in einer Auflistung nach unten oder nach oben.

3. Taste "Zonen 1/2" – Diese Taste wechselt den Bildschirm mit den ersten acht Zonen (Räume 1-8) zum Bildschirm mit den zweiten acht Zonen (Räume 9-16).

**4. Datum/Zeit –** Am oberen rechten Rand des Bildschirms wird das aktuelle Datum und die Uhrzeit angezeigt.

**5. Zonen-Infos** - Hier werden Informationen über den Zustand der Raumtemperaturen in den einzelnen Zonen angezeigt. Links oben sehen Sie das Symbol der Zone und rechts davon den Namen der Zone. Diese können beim aufrufen des Menüs der Zone geändert werden. Die in rot angezeigte Temperatur ist die aktuelle Ist-Temperatur in der Zone (dem Raum), darunter sehen Sie die eingestellte Soll-Temperatur. Mit tippen auf das Zonen-Feld öffnet sich das Einstellmenü für die betreffende Zone.

#### <span id="page-7-0"></span>V. ZONENEINSTELLUNGEN:

Um zu den Einstellungen für die ausgewählten Zonen zu gelangen, tippen Sie auf den Bereich des Bildschirms, in dem die Informationen für die jeweilige Zone angezeigt werden. *(Abb.3)* Bei mehr als 8 Zonen (Räumen) könne Sie mit Tippen auf– Zonen 1/2 (*Nr.3, Abb.2)* zwischen den Zonen 1-8 oder 9-16 wechseln.

Die Farbe der Bildschirmbeschriftung wechselt von Rot *(allgemeine Einstellungen, Abb.2)* auf Grau *(Zonen-Einstellungen, Abb.3)* Durch den farblichen Unterschied wissen Sie stets, ob sie sich gerade im Menü einer Zone (eines Raumes) befinden oder im allgemeinen Menü für die Einstellungen des ES-160.

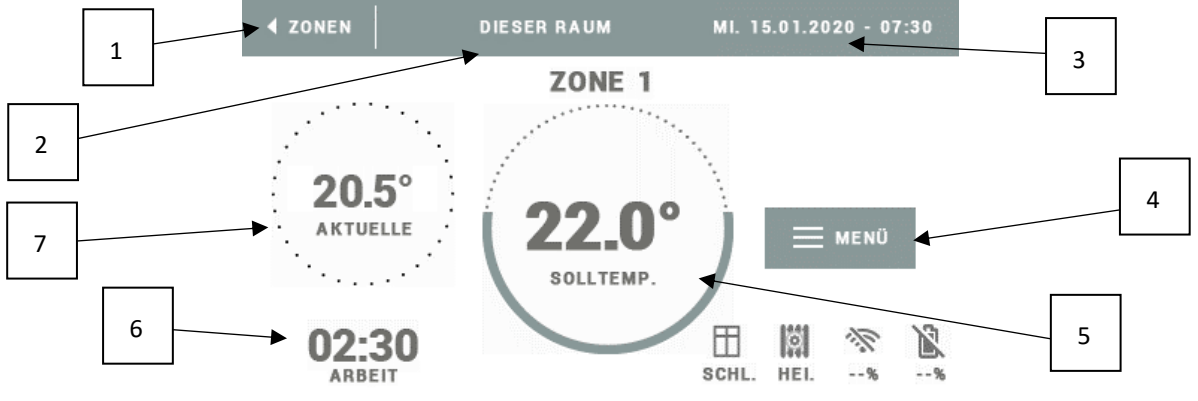

#### **\*Abb. 3**

**1.Zurück zum Hauptbildschirm -** Mit tippen auf dieses Symbol kommen Sie zurück zur Zonen-Übersicht und zu den allgemeinen Geräteeinstellungen.

**2. Arbeitsmodus –** Hier sehen Sie den im Moment eingestellten Betriebsplan, den Sie mit Tippen darauf auch wechseln können.

**3. Datum/Zeit –** hier sehen Sie das aktuelle Datum und die Uhrzeit.

**4. Zonen-Menü –** Zugang zu den Untermenüs für die individuellen Einstellungen dieser Zone (dieses Raumes).

**5. Soll-Temperatur –** Hier wird die aktuell eingestellte Solltemperatur angezeigt. Mit tippen darauf kommen Sie in das Untermenü der Temperatureinstellung, wo Sie diese verstellen können. Mit dem manuellen Anpassen der Temperatur werden evtl. eingestellte Zeitpläne außer Kraft gesetzt und die manuell eingestellte Temperatur gilt ab sofort für diesen Raum (diese Zone), was durch die Status Anzeige (Nr.6 - Abb.2) in Form von "CON" (Konstante *Temperatur)* angezeigt wird.

**6. Status-Anzeige -** Bezeichnung des aktuell geltenden Betriebsplans, oder eine Zeitanzeige, welche die Zeit bis zur nächsten planmäßigen Temperaturänderung anzeigt.

**7. Aktuelle Temperatur** – welche im Moment in der betreffenden Zone vom dort befindlichen Thermostat gemessen wird.

#### <span id="page-8-0"></span>V.A) ZONE EINSCHALTEN

Wenn Sie sich im grau-farbigen Übersichtsbildschirm einer Zone (eines Raumes) befinden (Abb.3) und auf Zonen-Menü (Abb.3, Nr.4) tippen, bekommen sie Zugang zu den Untermenüs für die individuellen Einstellungen dieser Zone (dieses Raumes). Das erste Symbol links im Bildschirm ist "ON", darüber sehen Sie ein Häkchen (✓), welches Ihnen anzeigt, dass die Zoneneinstellungen aktiviert sind.

Diese Funktion erlaubt Ihnen das Abschalten der Bedienung einer bestimmten Zone ohne die Notwendigkeit zum Abmelden von Geräten (Sensor oder Raumthermostat) – es reicht aus, das Häkchen durch tippen auf "ON" zu entfernen.

#### <span id="page-8-1"></span>V.B) NAME DER ZONE

Das zweite Symbol im Übersichtsbildschirm sind die Zeiteinstellungen in den Betriebsplänen, welche unter V.f) beschrieben werden. Das dritte Symbol, rechts im Bildschirm ist "ZONE NAME". Jeder Zone kann eine individuelle Bezeichnung zugewiesen werden, z.B.: Schlafzimmer, Küche usw. – mit einer Länge von max. 12 Zeichen. Diese Bezeichnung wird auf dem Hauptbildschirm angezeigt. Nach der Eingabe im Tastenfeld tippen Sie auf "OK" um den Namen zu speichern.

#### <span id="page-8-2"></span>V.C) SYMBOL DER ZONE (ICON)

Das vierte Symbol im Zonen-Menü, welches Sie durch tippen auf den Pfeil am untern Bildschirmrand erreichen, ist "ZONE ICON". Jeder Zone kann ein eigenes Symbol zugeordnet werden, dass die Verwendung der Zone symbolisiert. Dieses Symbol wird auf dem Hauptbildschirm angezeigt.

#### <span id="page-8-3"></span>V.D) PAAREN (KOPPLUNG) MIT EXTERNEN SENSOREN

Das fünfte Symbol im Zonen-Menü, welches Sie durch tippen auf den Pfeil am untern Bildschirmrand erreichen, ist "PAARUNG". Diese Funktion dient zur drahtlosen Verbindung mit dem Steckdosen Schaltaktor mit eingebautem Temperatursensor ES-980 oder einem Temperatursensor ES-800. Tippen Sie auf das Symbol "PAARUNG" um den Paarungsprozess (Kopplung) zu starten und betätigen Sie am Sensor "ES-800" die Paarungs (Kopplungs)-Taste oder rufen Sie im Menü des ES-980 die "Paarung (Zentral)"-Funktion auf. Die Paarungsfunktion muss bei beiden Geräten innerhalb 1 Minute eingeleitet werden.

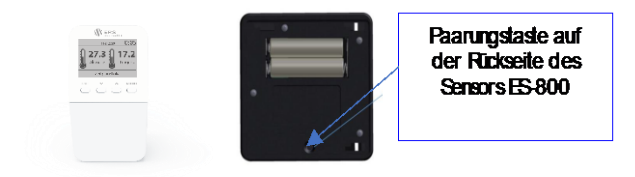

ES-980

### **ALA ACHTUNG!**

- Diese Option ist am ES-160 nicht verfügbar, wenn der eingebaute Sensor des ES-160 in Zone 1 ausgewählt wird. In diesem Fall kann auch kein ES-980 gekoppelt werden. *(Stattdessen können ein oder mehrere (bis 6) ES-981 oder ES-982 Schaltaktoren als "zusätzliche Kontakte" gekoppelt werden.)* Der eingebaute Sensor des ES-160 steht nur für ZONE 1 zur Verfügung und kann an-oder abgewählt werden. Als ZONE 1 sollte jener Raum gewählt werden, in welchem der ES-160 montiert wird, um den eingebauten Sensor für diesen Raum nutzen zu können.

- In jeder Zone (Raum) kann maximal 1 Temperatursensor registriert werden.

- Die Registrierung eines Sensors kann nicht rückgängig gemacht werden, die Regelung der Zone kann durch Auswahl der Option "AUS" (Siehe V.b) abgeschaltet oder durch anlernen eines anderen Sensors ersetzt werden. - Falls Sie einen Sensor in einer Zone, in der bereits ein anderer Sensor registriert wurde, zu registrieren versuchen, führt dies zur Aufhebung der Registrierung des ersten und zur Registrierung des zweiten Sensors.

- Falls Sie einen Sensor, der bereits in einer anderen Zone registriert ist, zusätzlich in einer weiteren Zone zu registrieren versuchen, führt dies zur Aufhebung seiner Registrierung in der ersten und zur neuen Registrierung in der zweiten Zone.

- Ist die Funkverbindung zwischen den Geräten auf Grund zu großer Entfernung, dicker Mauern etc. zu schwach, nutzen Sie den Repeater (Signalverstärker) "ERS-ES-990" mit Steckdosenanschluss, welcher im ERS Zubehörprogramm erhältlich ist.

#### <span id="page-9-0"></span>V.E) PAAREN (KOPPLUNG) MIT ZUSÄTZLICHEN KONTAKTEN

Das sechste Symbol im Zonen-Menü, welches Sie durch tippen auf den Pfeil am untern Bildschirmrand erreichen, ist "ZUSÄTZLICHE KONTAKTE". Mit dieser Option paaren Sie einen oder mehrere (bis zu 6 pro Zone) zusätzliche Schaltaktoren ES-981 oder ES-982 mit der ES-160. Diese schalten dann abhängig vom gewählten Betriebsplan für diesen Raum die Heizpaneele ein- oder aus.

Wenn Sie auf das Symbol *"zusätzliche Kontakte"* tippen, aktivieren Sie unter "PAARUNG" den Paarungsprozess und drücken Sie am ES-981 (ES-982) die Kopplungstaste, wie in der Betriebsanleitung des jeweiligen Schaltaktors beschrieben.

Durch bestätigen der Option "LÖSCHEN DER KONTAKTE" melden Sie verbundene ES-981(ES-982) Schaltaktoren wieder vom ES-160 ab und löschen die Verbindung*. (Bestätigen mit Ja/Nein)* Dies ist jedenfalls erforderlich, wenn Sie eines der Geräte in einem anderen Raum (Zone) verwenden wollen.

Im Menüpunkt "Info" erhalten Sie Informationen zu Status und Signalstärke der zusätzlichen Kontakte.

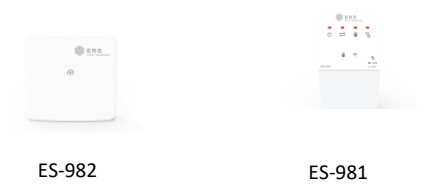

*Nachdem Sie die Sensoren und Aktoren erfolgreich mit dem ES-160 gepaart haben, ist das System funktionsbereit und Sie können im Arbeitsmodus die Funktion testen und, wenn Sie möchten, Betriebspläne einrichten.*

#### <span id="page-10-0"></span>V.F) ARBEITSMODUS/BETRIEBSPLÄNE

Das zweite Symbol im Übersichtsbildschirm sind die Zeiteinstellungen in den Betriebsplänen. Diese Funktion ermöglicht die Einsicht, die Auswahl und die Einstellungen in den Betriebs- und Zeitplänen vorzunehmen. Dabei unterscheiden wir 2 Arten von Betriebsplänen. Erstens globale Betriebspläne ("*Globale Zeitpläne 1-5")* – diese Einstellungen sind in allen Zonen verfügbar, in jeder Zone kann man einen dieser Betriebspläne als "aktiv" auswählen. Zweitens lokale Betriebspläne *("Dieser Raum", "Konstante Temperatur" oder "begrenzte Zeit"),* welche nur in der jeweilig bedienten Zone gelten.

Um einen Arbeitsmodus *("Globale Zeitpläne 1-5" und "dieser Raum")* schnell auszuwählen, tippen Sie auf *"Arbeitsmodus (Abb.4 "Bsp."Dieser Raum", Nr.1)".* 

Um die Einstellungen eines dieser Arbeitsmodi zu ändern, tippen Sie auf *"Menü (Abb.4,Nr.2)"* und wählen dann *"Zeitplan-Einstellungen"*

Um eine *"konstante Temperatur"* oder eine Temperatur für eine *"begrenzte Zeit"* für diesen Raum (diese Zone) auszuwählen, tippen Sie einfach auf die Anzeige der Soll-Temperatur. *(Abb.3, Nr.5)*

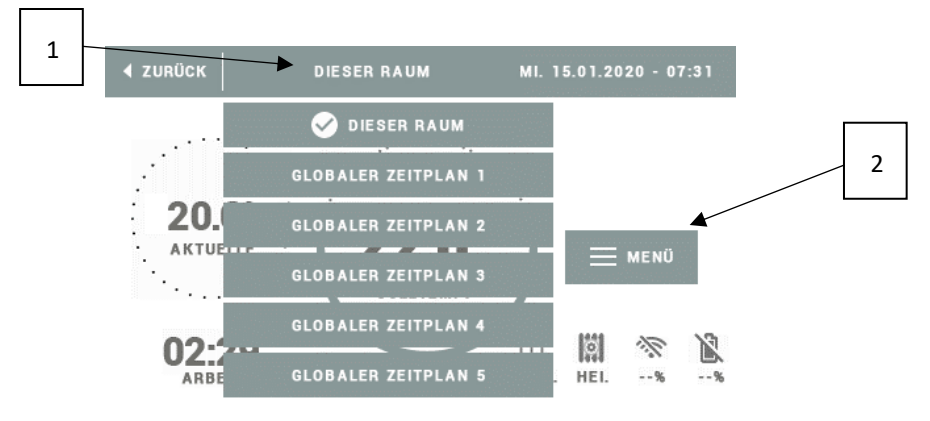

#### <span id="page-10-1"></span>**\*Abb. 4**

#### V.F.1) BETRIEBSPLAN: "KONSTANTE TEMPERATUR"

Dieser Betriebsplan ist Standard, wenn Sie die Raumtemperatur konstant beibehalten wollen, und keine automatisierten Zeitpläne benötigen.

Tippen Sie auf den Bildschirm im Bereich der Solltemperatur *(Abb.3, Nr.5)* und der Bildschirm wechselt auf die Temperatureinstellung (Abb.5).

Die Solltemperatur ändern Sie mit Hilfe der Symbole ▼und ▲ *(Abb.5, Nr.1)* oder durch Verschieben des Sollwerts auf der Temperaturskala *(Abb.5, Nr.2).*

Zum Bestätigen der Einstellung tippen Sie auf den Bereich *" ∞ Konstante" (Abb.5, Nr.4).*

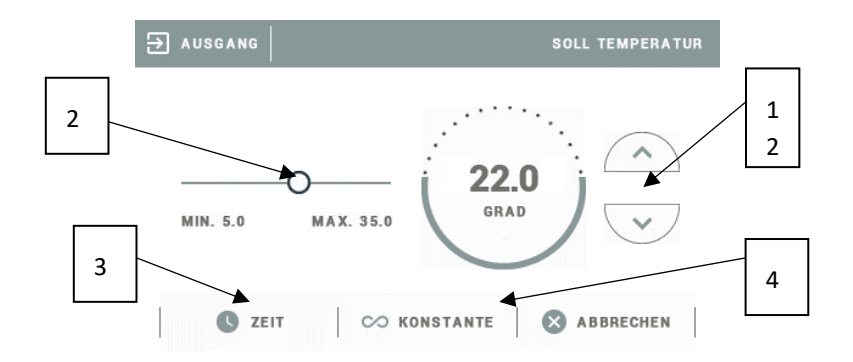

#### <span id="page-11-0"></span>**\*Abb. 5**

#### V.F.2) BETRIEBSPLAN: "BEGRENZTE ZEIT"

Hier können Sie die, im aktiven Betriebsplan gespeicherten und verwendeten Einstellungen für eine definierte Zeit (bis zu 24 Stunden) außer Kraft setzen, ohne Ihre *"globaler Zeitplan"* - Einstellungen ändern zu müssen. Z.B. Wenn Sie überraschend Besuch bekommen und die Grundeinstellungen eines Raumes für z.B. 4 Stunden um 2 Grad erhöhen wollen.

Wählen Sie im Bildschirm für die Temperatureinstellung die Option *" Zeit" (Abb.5, Nr.3).*

Es wird ein Bildschirm für die manuelle Einstellung der Geltungsdauer der Soll-temperatur angezeigt (nach Ablauf dieses Zeitraums kehrt das Steuergerät zum vorher geltenden Betriebsmodus zurück).

Durch tippen auf die Symbole ▼und ▲ *(Abb.6, Nr.1)* können Sie die Geltungszeit der eingestellten Solltemperatur auf bis zu 24 Stunden einstellen. Bestätigen Sie Ihre Einstellung mit tippen auf den Bereich *"OK" (Abb.6, Nr.2)* – Der Bildschirm wechselt wieder in die Übersicht der Zone zurück *(Abb.3)* und die Statusanzeige *(Abb.3,Nr.6)* zeigt die ablaufende Restzeit an. Nachdem die eingestellte Zeit abgelaufen ist, gilt wieder der vorher eingestellte Betriebsplan.

#### <span id="page-11-1"></span>V.F.3) BETRIEBSPLAN: "DIESER RAUM"

Im Betriebsplan "Dieser Raum" können die selben Einstellungen wie in den globalen Zeitplänen vorgenommen werden. *(Siehe "Globaler Zeitplan 1-5"),* gelten jedoch nur für diesen Raum/Zone.

Wenn ein Zeitplan im Betriebsplan "Dieser Raum" erstellt wurde, gilt er nur für den Raum/die Zone, in der er erstellt wurde und steht in anderen Zonen nicht zur Verfügung.

Wenn ein Zeitplan im einem der Betriebspläne "globaler Zeitplan" erstellt wurde, kann er für jeden Raum/Zone im ganzen Haus ausgewählt werden.

#### <span id="page-11-2"></span>V.F.4) BETRIEBSPLAN: "GLOBALER ZEITPLAN" 1-5

Die "Globalen Zeitpläne" ermöglichen den schnellen Zugriff auf vordefinierte Heizrhythmen, welche bestimmte Temperaturen in bestimmten Räumen zu bestimmten Zeiten an bestimmten Wochentagen erfordern. Sie können diese Zeitpläne einmal wie oben beschrieben einrichten und speichern. Wenn Sie dann Bedarf an einem bestimmten Heizrhythmus haben, brauchen Sie den entsprechenden Zeitplan nur auszuwählen und Ihr Hauptsteuergerät ES-160 wird in Verbindung mit den ES-980, ES-981, oder ES-982, welche sich in den jeweiligen Räumen befinden dafür sorgen, dass die Temperaturverhältnisse in jedem Raum wie gewünscht vorhanden sind.

**Bsp.1:** ein Badezimmer, welches nur morgens und abends zum Duschen und z. B. regelmäßig am Sonntag vormittag zum Baden benutzt wird, braucht z.B. von Mo-Sa zwischen 06:00 und 08:00 Uhr 24°C, danach

reichen 19°C und abends zwischen 19:00 und 22:00 Uhr wiederum 25°C. Am Sonntag zwischen 09:00 und 12:00 Uhr z.B. 26°C.

**Bsp.2:** eine Werkstatt soll eine Grundtemperatur von 17°C die ganze Woche beibehalten, aber während der Arbeitszeiten von Mo-Do- 07:00-16:00 Uhr und Fr. von 07:00 -13:00 Uhr sollen 21 °C erreicht werden.

**Bsp.3:** Ein Wochenendhaus wird nur am Wochenende genützt und soll daher eine Grundtemperatur von 16°C halten. Am Freitag soll die Heizung um 08:00 Uhr beginnen die Räume wieder auf 21°C aufzuheizen und Samstag und Sonntag eine Temperatur von 22°C halten.

**Bsp.4:** Sie fahren auf Urlaub und wollen, während Sie nicht da sind, die Temperatur in der Wohnung auf 17°C absenken. Mit einem vordefinierten Zeitplan für Urlaube haben Sie die Einstellung schnell erledigt.

# **A** ACHTUNG!

Gehen Sie sorgsam mit den Einstellmöglichkeiten Ihrer Steuerungsgeräte um. Infrarotheizungen erwärmen Wände, Böden, Decken und Gegenstände, welche die Wärme wieder in den Raum abgeben. Der Aufheizprozess der Oberflächen benötigt am meisten Energie, das halten der Oberflächentemperatur erfordert im Verhältnis dazu weniger Energie. Durch die warmen Oberflächen bleibt die Wärme im Raum und günstiges Heizen wird möglich. Demnach braucht das wiederaufheizen einer abgekühlten Oberfläche mehr Energie, als das halten der Temperatur. Somit ist immer zu überlegen, um wieviel °C und wie lange eine Temperatur abgesenkt bleiben soll, um auch eine Energieeinsparung zu erzielen. Je kürzer der Zeitraum ist, in dem der Raum nicht benutzt wird, desto weniger °C sollte abgesenkt werden. Es braucht auch beim wiederaufheizen auf die Solltemperatur immer Zeit, um die gewünschte Temperatur zu erreichen. Diese Aufheizzeit muss beim Programmieren eines Zeitplans berücksichtigt werden. Täglich benutzte Räume benötigen keinen Zeitplan, sie werden am besten im Betriebsmodus *"konstante Temperatur" (CON)* betrieben, bzw. in der Nacht maximal 1-2 °C abgesenkt

Tippen Sie im Übersichtsbildschirm einer Zone auf *"Menü" (Abb.3, Nr.4).*

Neben anderen Einstellungsmöglichkeiten finden Sie dort ein Symbol für *"Zeitplan Einstellungen"* Tippen Sie darauf und es erscheint die Auswahl der *"Betriebspläne 1-5"* und *"dieser Raum" (Abb.7)*

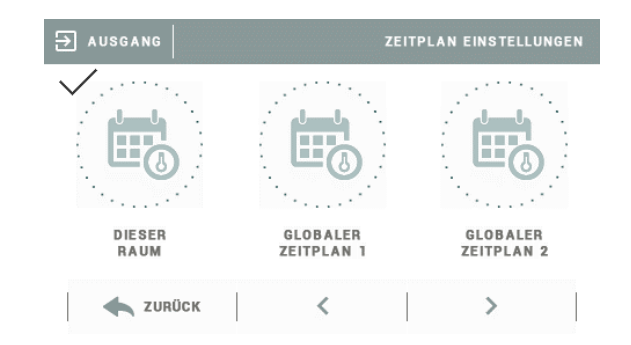

#### **\*Abb. 7**

Nach Auswahl des Betriebsplans, den Sie bearbeiten möchten erscheint ein Bildschirm mit den Zeiteinstellungen. *(Abb.8)*

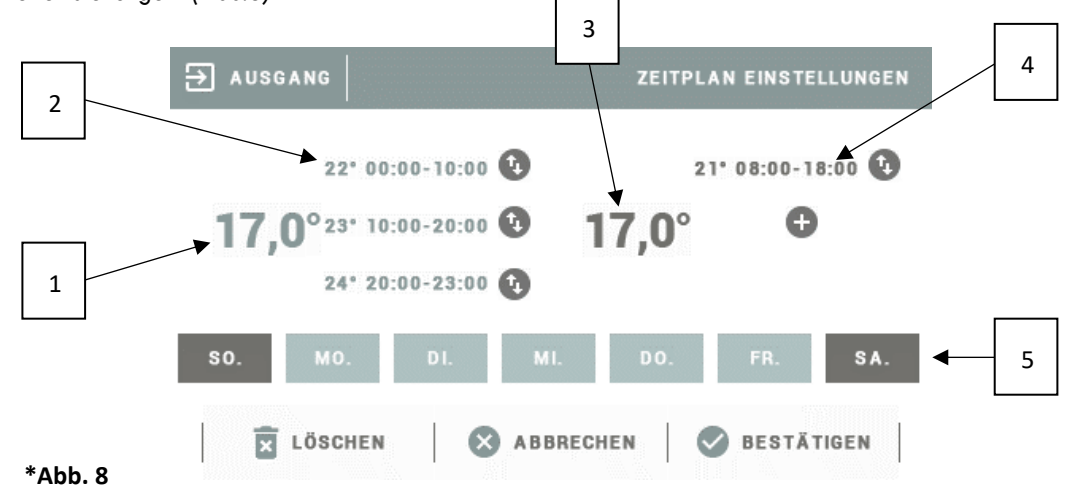

Hier können Sie für 2 unterschiedliche Gruppen von Wochentagen, von welchen eine Gruppe in Hellgrau und die andere in Dunkelgrau dargestellt wird die Solltemperaturen vorgeben. Für jede Gruppe gibt es eine "allgemeine Solltemperatur" *(Abb.8,Nr.1+3)* Diese Temperatur gilt für diesen Betriebsplan an den definierten Tagen. In dem Sie auf die einzelnen Wochentage tippen *(Abb.8,Nr.5)* definieren Sie, ob die jeweiligen Tage zur hellgrauen oder dunkelgrauen Gruppe gehören und damit, welche Temperaturvorgaben für diesen Tag gelten sollen. Diese *"allgemeine Solltemperatur"* gilt immer dann, wenn kein Zeitfenster eine andere Temperatur vorgibt.

Sowohl *bei den "Wochentagen Teil 1 (hellgrau)"* als auch bei den *"Wochentagen Teil 2 (dunkelgrau)"* gibt es von 00:00 Uhr bis 24:00 Uhr bis zu drei mögliche Zeitfenster, welche im mittleren Bereich des Bildschirms *(Abb.8,Nr.2+4)* dargestellt werden. Werkseitig sind noch keine Zeitfenster definiert, diese können Sie hinzufügen, in dem Sie auf das graue +-Zeichen rechts neben der allgemeinen Solltemperatur tippen. Wenn Sie kein Zeitfenster definieren gilt die "allgemeine Solltemperatur"

In dem Sie auf eines der 3 Zeitfenster tippen oder mit tippen auf "+" ein neues Zeitfenster eröffnen, erscheint ein Bildschirm mit den Einstellmöglichkeiten für dieses Zeitfenster. *(Abb.9)* Durch tippen auf die Symbole ▼und ▲ Stellen Sie eine Uhrzeit von *(links Beginn)* – bis *(rechts Ende)* ein *(Abb.9,Nr.1)* ebenso die gewünschte Soll-Temperatur in °C für dieses Zeitfenster*. (Abb.9,Nr.2)*

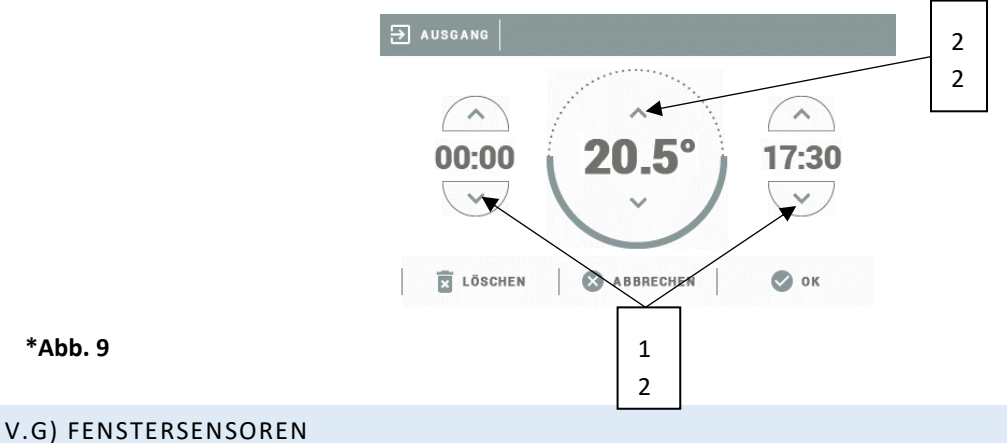

#### <span id="page-13-0"></span>**\*Abb. 9**

(Neu per Firmware-Update 1.2.4 Mai 2018)

Das siebente Symbol im Zonen-Menü wurde für die Kopplung externer Fenstersensoren vorbereitet, welche die Heizung bei geöffneten Fenstern ausschalten soll. Informieren Sie sich bei Bedarf über die Verfügbarkeit passender Sensoren.

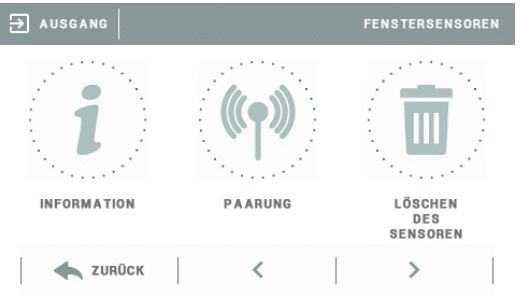

#### <span id="page-13-1"></span>V.H) ECO MENÜ

(Neu per Firmware-Update 1.2.4 Mai 2018)

Das achte Symbol im Zonen-Menü ermöglicht einen temperaturabhängigen, ökonomischen Heizbetrieb während einer Raumlüftung, z.B. durch öffnen der Fenster. Wenn bei geöffneten Fenstern die Heizung abschalten soll um Energie zu sparen, können Sie in diesem Menü die Parameter dafür festlegen.

Mit dem Button "ON" setzen Sie das Häkchen, wenn der ECO Betrieb eingeschaltet werden soll.

Unter "Dauer der Abschaltung" (1-60 Minuten) können Sie die Zeit festlegen, wie lange sich die Heizung beim Lüften abschalten soll.

Unter "Temp. Abfall in Grad" (1-10°C) können Sie festlegen, um wieviel °C die Raumtemperatur bei geöffneten Fenstern fallen muss, damit das ECO Menü die Heizung abschaltet.

Unter "Temp. Abfall in Zeit" (5-10 Minuten) können Sie festlegen, wie schnell die Temperatur um den eingestellten Wert fallen muss, um das abschalten durch das ECO Menü auszulösen. Da der Temperatursensor dem ES-160 alle 4 Minuten die aktuelle Raumtemperatur schickt, ist die Mindestzeit mit 5 Minuten vorgegeben, um eine korrekte Messung zu ermöglichen.

Wenn Sie Die Dauer der Abschaltung z.B. mit 20 Minuten, den Temperaturabfall in Grad mit 6°C und den Temperaturabfall in Zeit mit 7 Minuten wählen, schaltet die Heizung 20 Minuten lang aus, wenn innerhalb von 7 Minuten die Temperatur im Raum um 6°C fällt, weil jemand das Fenster geöffnet hat.

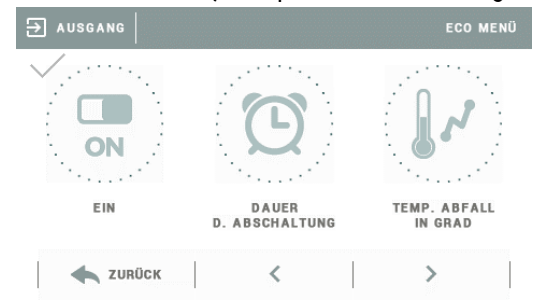

#### <span id="page-14-0"></span>V.I) KALIBRIERUNG DES TEMPERATURSENSORS

Das neunte Symbol im Zonen-Menü, welches Sie durch tippen auf den Pfeil am untern Bildschirmrand erreichen, ist "KALIBRIERUNG". Diese dient der Anpassung des Temperatursensors auf die richtige Raumtemperatur, sollte die angezeigte Temperatur von der Tatsächlichen abweichen. Wählen Sie mit dem Schieberegler einen Wert zwischen –  $10^{\circ}$ C und  $+10^{\circ}$ C, wenn die angezeigte "Ist-Temperatur" nicht der tatsächlichen Raumtemperatur entspricht. Prüfen Sie anhand eines Thermometers die tatsächliche Raumtemperatur. Sollte die tatsächliche Raumtemperatur z.B. 18,5°C sein, und das ES-160 zeigt z.B. 20,0°C an, so können Sie die Kalibrierung auf -1,5°C einstellen und die Ist-Temperatur wird ebenfalls 18,5°C anzeigen. Die Kalibrierung des Raumsensors wird bei der Montage oder nach einem längeren Gebrauch des Reglers vorgenommen, wenn die angezeigte von der tatsächlichen Außentemperatur abweicht.

#### <span id="page-14-1"></span>V.J) HYSTERESE

Das letzte Symbol im Zonen Menü, die Hysterese, dient zur Einstellung der Empfindlichkeit des Temperatursensors. Diese sollte für Infrarotheizungen bis ca. 0,5°C eingestellt sein, Standard ist 0,2 °C. Sollte die Ist-Temperatur im Raum zu stark schwanken (z.B. durch häufiges öffnen von Außentüren/Fenstern o.ä.) kann, um zu häufiges unkontrolliertes Schalten der Heizung zu vermeiden, die Empfindlichkeit auf z.B. 1°C eingestellt werden, was bedeutet, dass die Heizung abschaltet, wenn die Solltemperatur erreicht ist, sie aber erst wieder einschaltet, wenn die Temperatur um den eingestellten Hysterese-Wert (z.B.1°C) gefallen ist. Die Hysterese kann im Bereich von 0,1 bis 2,5°C mit einer Genauigkeit von 0,1°C eingestellt werden.

#### <span id="page-14-2"></span>VI. WIFI-EINSTELLUNGEN

Das Steuergerät ES-160 verfügt über ein eingebautes Internetmodul zur Überwachung des Anlagenbetriebs über das Internet.

Zunächst Tippen Sie im Bildschirm mit der Zonen-Übersicht auf "WIFI" *(Abb10,Nr.1)*, und danach auf EINSTELLUNGEN", oder wahlweise auf "MENÜ" (Abb.10,Nr.2) und dann auf "WIFI MODUL". Da es sich dabei, nicht mehr um eine Einstellung in einer bestimmten Zone handelt, sondern allgemein das Verhalten des Steuergerätes ES-160 betrifft, sehen Sie durch die in rot dargestellte Displayansicht.

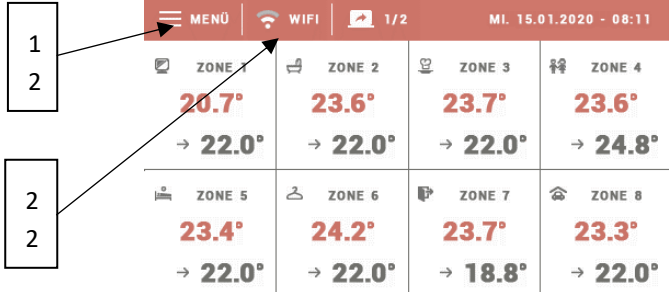

#### <span id="page-15-0"></span>VI.A) WIFI EINSCHALTEN:

Mit dem ersten Symbol links im Bildschirm des WIFI-Menüs ist "ON", darüber sehen Sie ein Häkchen (√). Wenn WIFI aktiviert ist. Durch tippen auf "ON" können Sie das Wireless LAN des ES-160 ein oder ausschalten.

#### <span id="page-15-1"></span>VI.B) NETZAUSWAHL:

Mit tippen auf "NETZAUSWAHL" sucht das ES-160 nach verfügbaren W-LAN Netzen und zeigt diese unter Angabe der Signalstärke an. Wählen Sie das, für Sie passende Netz aus und geben Sie das Netzpasswort über die erscheinende Bildschirmtastatur des ES-160 ein, wenn dieses abgefragt wird. Bestätigen Sie Ihre Eingabe mit OK, oder löschen Sie falsche Eingaben mit *"abbrechen"*, oder *"löschen".*

#### <span id="page-15-2"></span>VI.C) REGISTRIERUNG DES ES-160 IM INTERNET:

Als nächstes müssen Sie auf der EModul Webseite https://ers.emodul.eu/login Ihr Konto anmelden. Dazu klicken Sie auf der EModul Seite in Ihrem Browser zuerst auf "Registrierung" rechts oben. *(Abb.11,Nr.1)*

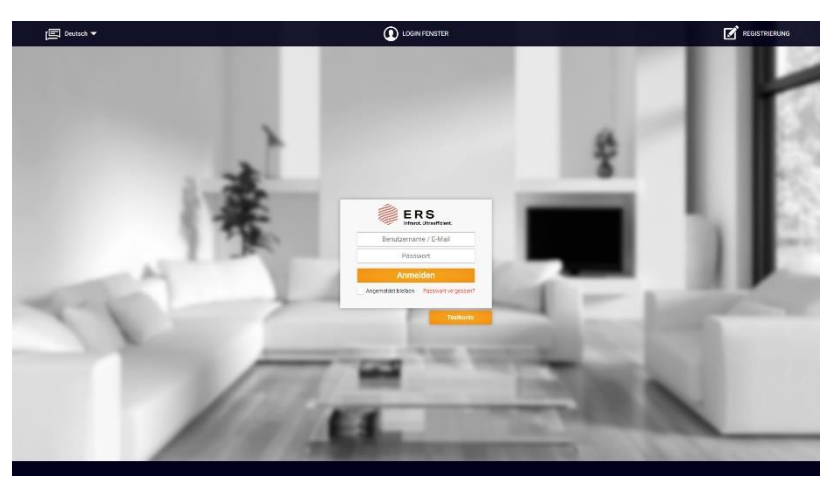

Abb.11

Danach folgen Sie den Anleitungen des Login-Fensters. *(Abb.12)*

#### **Abb. 12**

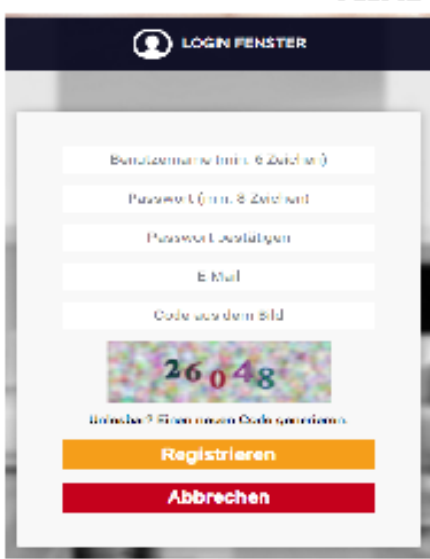

Achten Sie beim wählen des Benutzernamens darauf, dass er keine Leerzeichen enthält.

Nachdem Sie alle Felder korrekt ausgefüllt haben und auf "Registrieren" klicken, erscheint ein Bestätigungsfenster *(Abb.13),* in dem Ihnen mitgeteilt wird, dass Sie ein E-Mail mit einem Bestätigungslink erhalten. Dies kann einige Minuten dauern. Wenn Sie den Bestätigungslink in Ihrem E-Mailaccount anklicken, sind Sie registriert und landen damit auf der offiziellen EModul Webseite. Sie Wortwiederholung können dort, oder nach erneutem eingeben von https:/[/ers.emodul.eu/](http://ers.emodul.eu/)login Ihren Benutzernamen und Passwort eingeben *(Abb.11, Nr.2)* 

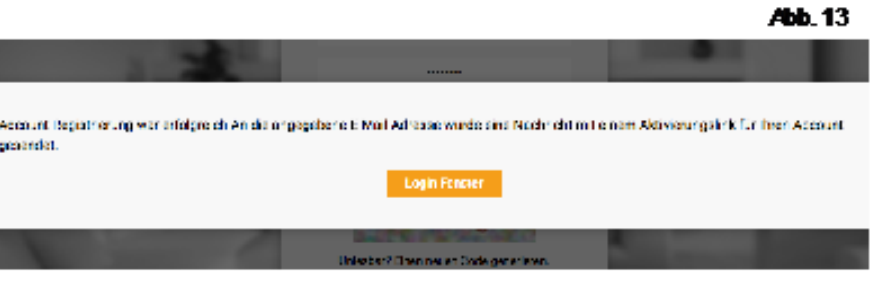

Danach können Sie Ihr Modul ES-160 registrieren*. (Abb.14)* Abb.14

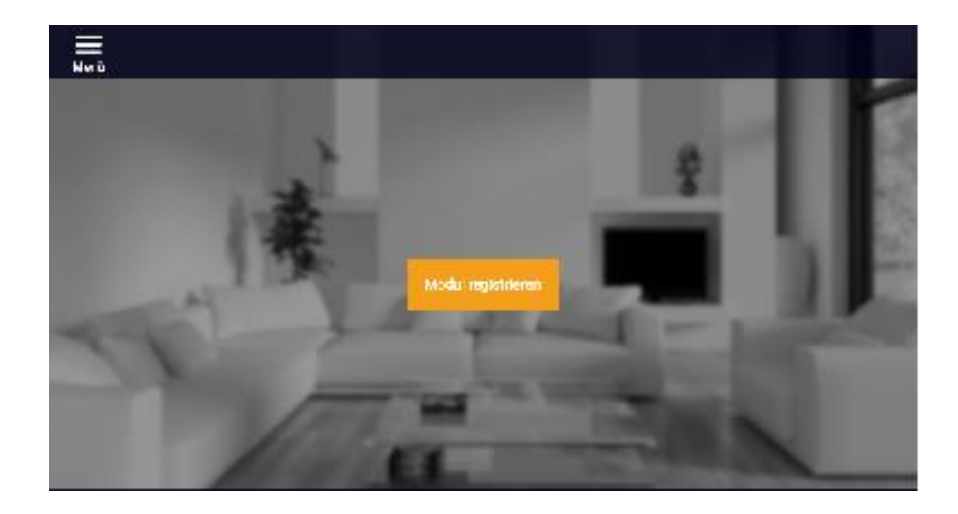

Dazu füllen Sie die Felder im Bildschirm "Registrieren eines neuen Moduls" aus. (Abb. 15)

Den Code für das Feld *"Registrierungscode aus dem Steuergerät"* erhalten Sie, wenn Sie im ES-160 auf das Symbol "REGISTRIERUNG" tippen, welches Sie neben dem Symbol für *"Netzauswahl"* finden.

Nach erfolgreicher Registrierung dauert es ein paar Minuten, bis die Daten Ihres ES-160 auch auf der Webseite im Internet ersichtlich sind und Ihre Heizung auch über das Internet bedient werden kann. Welche Bedienungsparameter zur Verfügung stehen, und wie die Darstellung im Betrieb z.B. aussehen kann, können Sie am Beispiel eines Testkontos sehen. Dazu im Startbildschirm auf den Button "Testkonto" klicken *(Abb.11,Nr.3)* Die Parameter des Internetmoduls, wie etwa IP-Adresse, IP-Maske und Gateway-Adresse, können im ES-160 manuell oder über das Aufrufen der Option DHCP *(diese Option ist standardmäßig eingeschaltet)* eingegeben werden. Dazu im Bildschirm "WIFI-MODUL" einfach mit den Pfeilen nach rechts weiter scrollen.

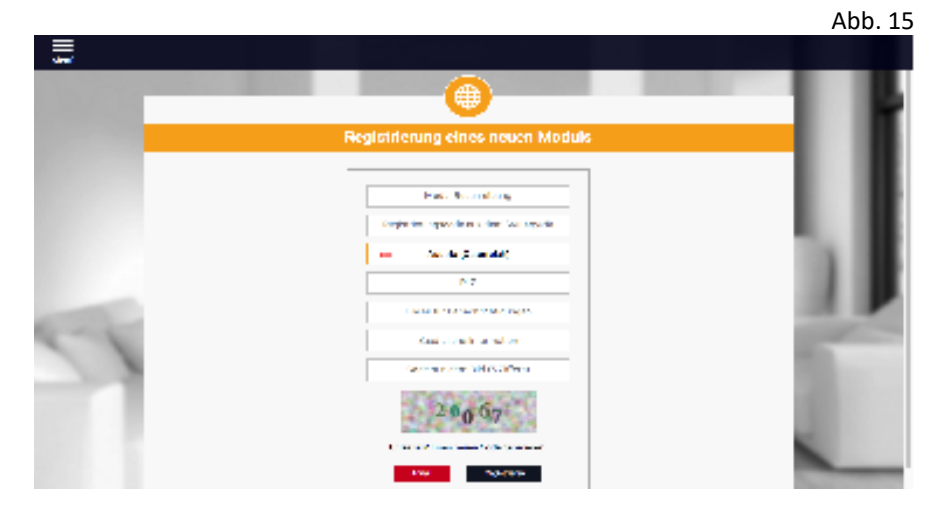

#### <span id="page-18-0"></span>VI.D) STEUERUNG ÜBER DAS INTERNET

In der Registerkarte Home wird die Hauptseite mit den Schaltflächen angezeigt, die den aktuellen Status der einzelnen Geräte der Anlage darstellen. Mit einem Klick auf diese können Sie deren Betriebseinstellungen ändern. *(Abb.16)*

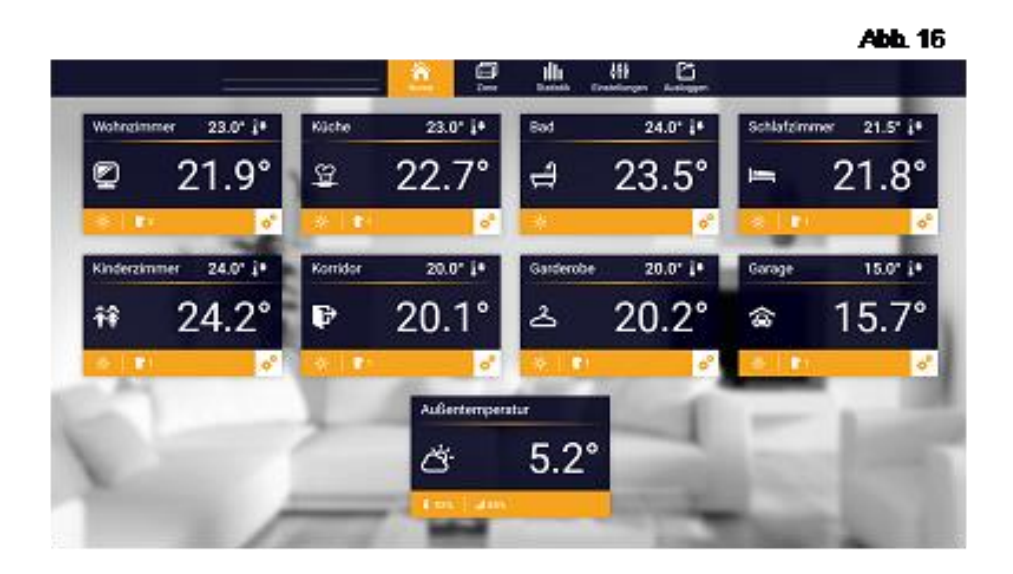

## **AL** ACHTUNG

Die Mitteilung "Keine Verbindung" zeigt die Unterbrechung der Kommunikation mit dem Temperatursensor) in der jeweiligen Zone an. Der wahrscheinlichste Grund dafür ist eine leere Batterie im *ES-800* Temperatursensor.

Durch einen Klick auf die Schaltfläche einer bestimmten Zone, können Sie dort die Solltemperatur bearbeiten und ebenfalls alle Betriebsplan-Einstellungen vornehmen, die Sie auch im Zonenmenü des ES 160 vornehmen können. *(Siehe V.f, Betriebspläne). Zusätzlich haben Sie unter der Registerkarte "Statistik"* die Möglichkeit, Temperaturdiagramme aus wählbaren Zeitabschnitten abzurufen. *(Abb.17)*

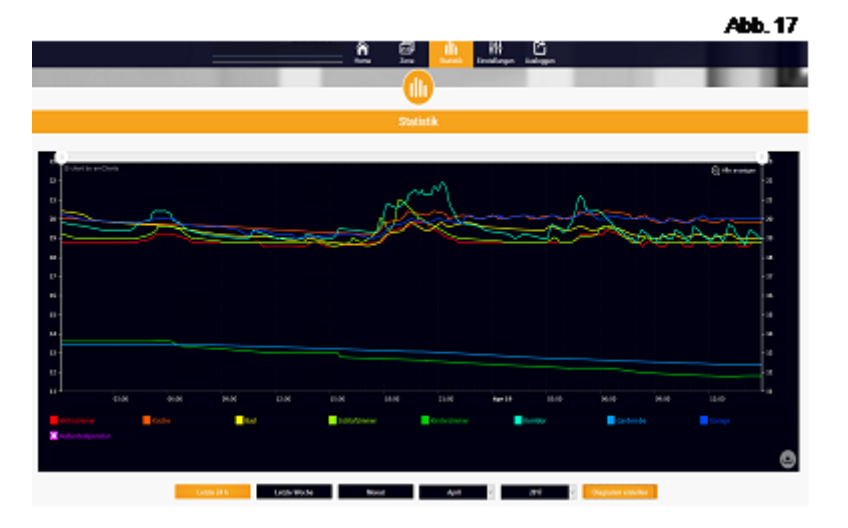

#### <span id="page-19-0"></span>VII. WEITERE GERÄTE-EINSTELLUNGEN

Um verschiedene Einstellung im Steuergerät ES-160 vorzunehmen, tippen Sie im Bildschirm mit der Zonen-Übersicht auf "MENÜ" *(Abb.10,Nr.2)* und dann auf das Symbol des gewünschten Bereiches, in dem Sie Einstellungen vornehmen möchten.

#### <span id="page-19-1"></span>VII.A) ZEITEINSTELLUNGEN:

Nach dem Klicken auf das Symbol "ZEITEINSTELLUNGEN" im Hauptmenü können Sie Einstellungen von Uhrzeit und Datum vornehmen.

Tippen Sie dazu auf das jeweilige Symbol für Uhrzeit bzw. Datum, nehmen Sie die Einstellungen mit den Pfeiltasten vor und bestätigen Sie mit "OK".

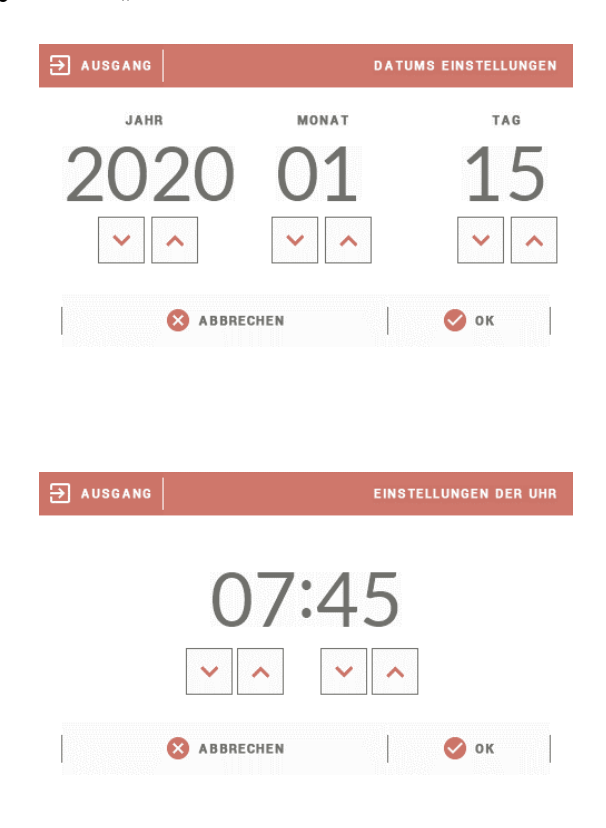

#### <span id="page-19-2"></span>VII.B) BILDSCHIRMEINSTELLUNGEN:

Unter dem Menüpunkt "Bildschirmeinstellungen" im Hauptmenü finden Sie 4 Einstellmöglichkeiten, welche die Displayanzeige des ES-160 beeinflussen.

#### <span id="page-19-3"></span>VII.B.1) BILDSCHIRMSCHONER:

Im ES-160 kann ein Bildschirmschoner eingestellt werden, der sich nach einer bestimmten Zeit der Untätigkeit einschaltet.

- *Auswahl des Bildschirmschoners:* Nach Antippen des Symbols "AUSWAHL BILDSCHIRMSCHONER" können Sie entweder
- "*kein Bildschirmschoner"* auswählen, oder den Bildschirmschoner wie folgt einstellen:
- "*Uhr"* auf dem Bildschirm wird die Uhr angezeigt.
- "*Abgedunkelt"* Nach Ablauf der Zeit der Untätigkeit erlischt der Bildschirm vollständig.''
- *Inaktivitätszeit:* Mit dieser Funktion stellen Sie das Zeitintervall ein, nach dessen Ablauf sich der Bildschirmschoner einschaltet.

#### <span id="page-20-0"></span>VII.B.2) BILDSCHIRM HELLIGKEIT:

Mit dieser Option können Sie die Bildschirmhelligkeit von 0 – 100% für gute Lesbarkeit bei der Bedienung anpassen.

#### <span id="page-20-1"></span>VII.B.3) ABDUNKELN DISPLAY:

Mit dieser Option können Sie bestimmen, auf wieviel % der Helligkeit das Display abdunkeln soll, wenn keine Bedienung erfolgt.

<span id="page-20-2"></span>VII.B.4) ZEIT BIS ABDUNKELN:

Hier legen Sie fest, wie viel Zeit nach einer Bedienung vergehen soll, bis das Display auf den festgelegten Prozentsatz abdunkelt.

#### <span id="page-20-3"></span>VII.C) KINDERSICHERUNG

Nach dem Klicken auf das Symbol "KINDERSICHERUNG" im Hauptmenü erscheint ein Bedienfeld zur Änderung der Einstellungen der Kindersicherung. Nach dem Aktivieren dieser Funktion – durch Markieren der Funktion "Automatische Sperre Ein" - muss der Benutzer seinen PIN-Code für den Zugang ins Menü des Steuergeräts einstellen.

# **ACHTUNG!**

Der werkseitig eingestellte Code lautet "0000"

Nach dem nächsten Abdunkeln des Displays muss zuerst der Code eingegeben werden, bevor eine weitere Bedienung möglich ist.

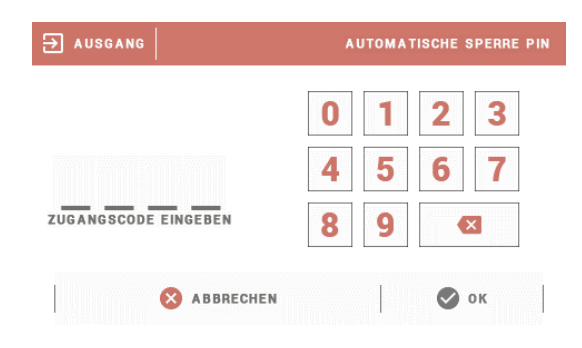

#### <span id="page-20-4"></span>VII.D) BENUTZER EINSTELLUNGEN

Mit dieser Funktion können Sie alle aktuellen Einstellungen von Heizzonen in den Speicher übernehmen. Der werksseitig eingestellte Code lautet "0000". Den Sicherungscode können Sie beliebig verändern.

Wenn Sie alle Einstellungen zu Ihrer Zufriedenheit vorgenommen haben, tippen Sie auf *"Einstellungen speichern"* Nach dem Speichern können Sie Ihre persönlichen Einstellungen jederzeit wieder herstellen, in dem Sie auf *"Einstellungen Laden"* tippen.

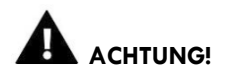

Im Falle eines Fehlers sollten die Werkseinstelllungen wiederhergestellt werden, um den ordnungsgemäßen Betrieb des Moduls sicherzustellen.

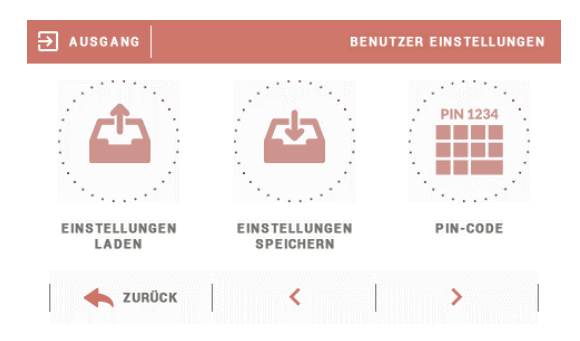

#### <span id="page-21-0"></span>VII.E) INFO ÜBER DAS PROGRAMM

Bei Auswahl dieser Option erscheint der Versionsname des Programms, welches sich auf dem ES-160 befindet. Dieser kann im Falle einer Störung abgefragt werden.

#### <span id="page-21-1"></span>VII.F) SERVICE-MENÜ

Die Option Service-Menü ist dem Werksdienst des Herstellers vorbehalten. Im Garantiefall können dort die Betriebsparameter des Gerätes ausgelesen und eingestellt werden.

#### <span id="page-21-2"></span>VII.G) FABRIK-EINSTELLUNGEN

In der Option Fabrikeinstellungen können Sie nach Eingabe des Sicherheitscodes "**3336**" die werkseitigen Einstellungen wieder herstellen.

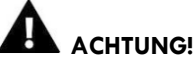

"Fabrikseinstellungen wiederherstellen" löscht alle von Ihnen vorgenommenen Einstellungen!

#### <span id="page-21-3"></span>VII.H) SPRACHAUSWAHL

Wählen Sie hier Ihre Landessprache für das ES-160 durch tippen auf das jeweilige Länderkürzel, *(z.B. "DE" für Deutsch). Mit Firmware 1.2.4 stehen folgende Sprachen zur Verfügung: Deutsch, Englisch, Polnisch, Italienisch, Niederländisch, Spanisch, Kroatisch und Slowenisch.*

#### <span id="page-22-0"></span>VIII. TECHNISCHE DATEN ERS-ES-160

Abmessungen Gehäuse: *125mm x 88mm x 43mm* Abmessungen Verpackung: *129mm x 159,5mm x 50mm* Betriebsspannung: *100-240V/50-60Hz* Farbe Gehäuse: *reinweiß* Funkfrequenz: *868 MHz* Gewicht: *240g* Lieferumfang: *Gerät ES-160, Bedienungsanleitung* Material Gehäuse: *Kunststoff ABS* Montage: *Unterputz* Reichweite: *100m im offenen Raum* Schutzart: *IP20* Schutzklasse: *I* Zulässige Luftfeuchte: *max. 95% r. H., nicht kondensierend* Betriebstemperatur: *5°C - 50°C* Standby – Verbrauch 1,3 Watt Sicherheit und EMV: Gemäß der Richtlinie 2014/53 / EU zur Konformitätsbewertung der folgenden Standards: ETSI EN 301 489-1 V2.1.1 (2017-02) art.3.1b und ETSI EN 301 489-3 V2.1.1 (2017-03) art.3.1b elektromagnetische Verträglichkeit, ETSI EN 300 220-2 V3.1.1 (2017-02) Art.3.2 und ETSI EN 300 220-1 V3.1.1 (2017-02) Art.3.2 effiziente und effektive Nutzung des Funkspektrums, BS EN 60730-2-9: 2011 Artikel. 3.1a Sicherheit.

### <span id="page-22-1"></span>IX. REINIGUNG

Verwenden Sie zur Reinigung keine lösemittelhaltigen Reinigungsmittel. Achten Sie darauf, dass keine Feuchtigkeit in das Geräteinnere gelangt.

<span id="page-22-2"></span>X. AKTUALISIERUNG DER FIRMWARE

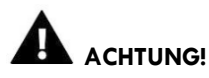

Der Prozess des Aufspielens neuer Firmware auf das Steuergerät darf nur von einer qualifizierten Fachkraft durchgeführt werden. Nach Änderung der Firmware ist es nicht mehr möglich, die vorherigen Einstellungen wiederherzustellen.

Zum Aufspielen neuer Firmware muss das ES-160 von der Stromversorgung getrennt werden. Der USB-Anschluss mit einem USB-Stick mit der neuen Firmware verbinden. Dann verbinden Sie das Steuergerät erneut mit dem Netz. Warten Sie bis die Daten aufgespielt sind und sich das ES-160 selbstständig neu gestartet hat. Danach entfernen Sie den USB Stick wieder vom Gerät.

#### <span id="page-22-3"></span>XI. VERHALTEN BEI STÖRUNGEN

Lesen Sie bitte diese Bedienungsanleitung genau, um Fehler und Funktionsstörungen auf Grund falscher Bedienung oder falscher Einstellungen ausschließen zu können.

Das ES-160 sendet Informationen sehr schnell an verbundene Steuergeräte und an das Internet. In der Regel sind Einstellungsänderungen an verbundenen Geräten innerhalb von wenigen Sekunden bereits sichtbar. Im Steuergerät ES-980 als auch bei einem verbundenen Schaltaktor ES-981(ES-982) sind die Kommunikationsintervalle auf alle vier Minuten eingestellt. Es kann sich dadurch eine bis zu 4-minütige Verzögerung zwischen den Schaltaktionen der verbundenen Module ergeben. Dies ist normal und keine Fehlfunktion. Die Kommunikation über das Internet ist auch von dessen Geschwindigkeit und Verfügbarkeit abhängig. Eine schlechte oder immer wieder unterbrochene Internetverbindung kann zu Kommunikationslücken und Fehlermeldungen, bzw. fehlender Übertragung von Einstellungen führen.

Falls keine Kommunikation mit dem Hauptsteuergerät ES-160 zustande kommt (z. B. wegen Netzausfall) wird der Empfänger nach Ablauf von 15 Minuten automatisch die Stromzufuhr zum angeschlossenen Heizpaneel trennen.

Bei Verlust der Verbindung zwischen der zentralen Steuereinheit ES-160, und einem Schaltaktor ES-981 (ES-982) auf Grund von kurzzeitigem Netzausfall oder Unterbrechung der Funkverbindung erscheint auf dem Display eine Fehlermeldung. Die Verbindung wird nach wiederherstellen der Netzversorgung der einzelnen Geräte automatisch wiederhergestellt. Sollte sich die Verbindung nicht innerhalb von 15 Minuten von selbst wiederherstellen, wiederholen Sie den Paarungsvorgang. Siehe *V.d) Paaren (Kopplung) mit externen Sensoren und V.e) "Paarung mit zusätzlichen Kontakten"*

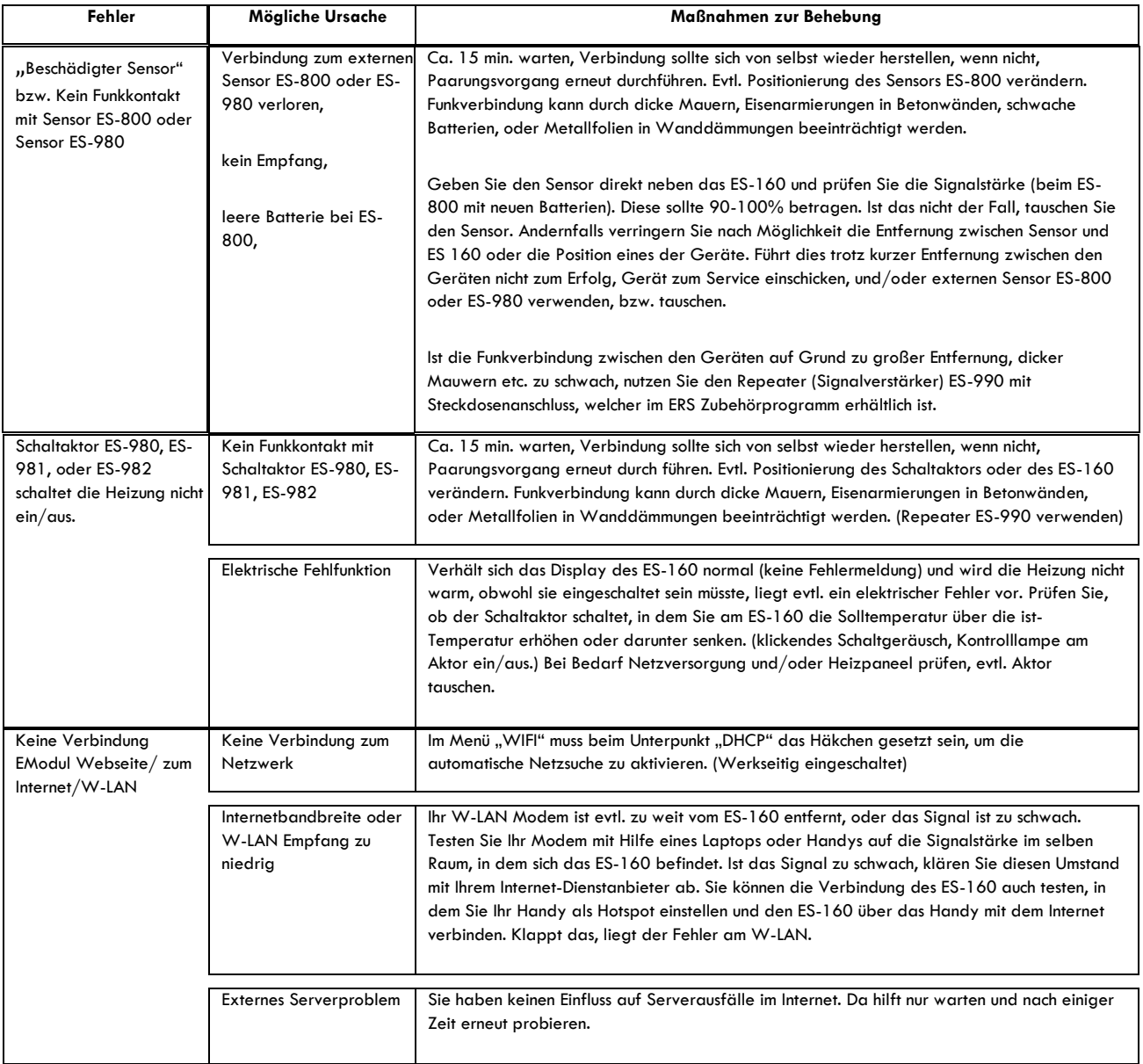

#### <span id="page-24-0"></span>XII. GARANTIE

Alle Funktionen der Steuerungsmodule werden unter erhöhten Lastbedingungen kontrolliert, um eine jahrelange, fehlerfreie Funktion sicher zu stellen. Niemand kann jedoch wissen, ob sich ein kleiner, unsichtbarer Material- oder Verarbeitungsfehler irgendwann als Störung manifestiert, oder eine Spannungsschwankung oder Störung im Leitungsnetz einen Schaden in der Elektronik verursacht. Gerade elektronische Komponenten unterliegen auf Grund ihrer Komplexität einer begrenzten Lebensdauer.

Deshalb erhalten Sie auf jedes Steuerungsmodul 2 Jahre Garantie ab Rechnungsdatum. Die Garantie umfasst die Reparatur oder den Austausch des Steuerungsmoduls bei unverschuldetem Funktionsausfall innerhalb der Garantiezeit. Im Garantiefall nutzen Sie bitte die unten angeführten Kontaktdaten und besprechen die weitere Vorgehensweise. Zur Geltendmachung Ihres Garantieanspruchs benötigen Sie die Rechnung mit Kaufdatum Ihres Steuerungsmoduls.

Bei Schäden durch falsche Montage oder Installation, Überlastung und falscher Bedienung erlischt der Gewährleistungs- und Garantieanspruch. Die Hinweise in der Bedienungsanleitung sind zu beachten. Der Hersteller übernimmt keine Verantwortung hinsichtlich mittelbarer oder unmittelbarer Schäden, die durch den Gebrauch dieser Anleitung entstehen könnten.

**Die Gewährleistung/Garantie bezieht sich ausschließlich auf die ordnungsgemäße Funktion des Gerätes. Über den Funktionsausfall des Geräts hinausgehende Schäden auf Grund jedweder Ursache, sowie dadurch entstehende zusätzliche Kosten (Versand, Montage, Energieaufwendungen, Heizungsausfall, Hitzeeinwirkung, Beschädigungen, Verunreinigungen) sind nicht Teil der Gewährleistung/Garantie.**

**Wir wünschen Ihnen viel Freude und wohlige, gesunde Wärme mit Ihrem ERS Steuergerät.**

Kundendienst und Information:

ERS Vertriebs GmbH, Holzerfeld 395 5440 Golling, Österreich Tel. +43 6244 8554 50 Mail: info@ers-heatscreen.com Web: www.ers-heatscreen.com